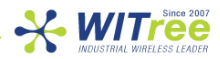

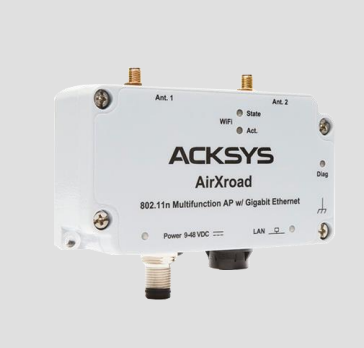

**AirXroad Quick start 802.11n multifunction Access Point**

**for rugged environments.**

**UTAC E2 인증 (유럽 산업용 특수차량 탑재가능 인증)**

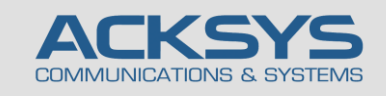

## **제품 특징**

- $\checkmark$  AP, Router, repeater, Client bridge, MESH
- $\checkmark$  산업용 알루미늄 케이스, IP66
- 동작 온도(-40°, +70°)
- $\checkmark$  Single radio 802.11n 2T/2R, dual band 2.4 and 5 GHz
- 방수 M12 Gigabits LAN PoE 포트
- 방수 input power supply 9-48 Vdc 포트

## **설치 시작 하기 전**

구성품 :

- **AirXroad** 1 대
- M12 커넥터 전용 방수 플라스틱 덮개 2 개
- 인쇄된 퀵매뉴얼 1 부

상기 품목 중에 손상되거나 없는 품목이 있다면 판매처에 문의하시기 바랍니다.

장비의 세부적인 설정에 대한 부분은 **WaveOS user guide** 를 참조 바랍니다.

퀵 매뉴얼 및 펌웨어가 최신버전인지 확인하시기 바랍니다.

최신 펌웨어가 아니라면 WaveManager 소프트웨어 또는 WEB (Chrome 또는 IE Edge) 구성 인터페이스로 새 펌웨어를 다운로드하여 설치하세요. (온라인에서 다운로드 하시거나 판매처 대리점에서 안내를 받으시기 바랍니다.)

추가로 구글 Play 스토어에서 안드로이드 전용 ACKSYS WaveViewer 어플리케이션을 설치할 수 있습니다.

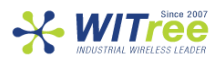

### **H/W 장치 설치**

#### **1. 안테나를 장치에 연결하세요.**

2개의 안테나 (포함되어 있지 않음)를 Ant.1, Ant.2 커넥터에 연결하세요. 단일 안테나 설치의 경우 Ant.1 커넥터만 사용합니다.

**주의. 사용하지 않는 안테나 커넥터에 50Ω 종단커넥터를 장착하세요. 안테나 커넥터를 분리한 상태로 두면 무선 신호 품질과 데이터 처리량 및 방수 기능이 저하될 수 있습니다.**

**전원이 인가된 상태에서 안테나를 연결하면 정전기 유입으로 인하여 RF모뎀에 치명적인 손상을 입힐 수 있습니다. 안테나를 연결할 경우 제품의 전원이 인가되지 않는 상태에서 연결하여 주시기 바랍니다.**

#### **2. 유선 LAN의 이더넷 케이블을 제품에 연결하세요.**

허브, 스위치, 라우터, PC 등에 직접 연결하려면 제품과 M12 LAN 케이블을 연결한후 LAN LED 표시등을 확인하세요.

#### **3. 전원을 연결하세요.**

본 장비는 2 가지의 전원 사양을 지원합니다.

- M12 Power 케이블 (9~48VDC)
- M12 LAN 케이블 PoE

전원 공급 장치 특성에 대해서는 "전원 특성"을 참조하십시오.

장치에는 ON/OFF 스위치가 없습니다. 전원이 공급되면 자동으로 켜집니다.

Power 전원 또는 PoE 전원이 켜지면 Power LED 가 켜집니다.

Diag LED 는 장치가 완전히 사용할 준비가 될 때까지 약 40~60 초 동안 빨간색으로 유지된후 LED 가 녹색으로 변경됩니다.

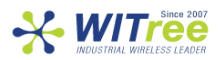

## **제품 설정**

#### **4. 웹 브라우저를 실행하세요. (구글 크롬 웹 브라우저)**

**AirXroad** 의 기본 IP 주소는 192.168.1.253 입니다. 제품과 연결하여 설정할 PC 도 같은 네트워크 주소 대역 (192.168.1.X)으로 설정한 후, 웹 브라우저의 주소창에 **AirXroad** 의 기본 IP 주소 (192.168.1.253)을 입력하면 **AirXroad** 의 기본 페이지 **STATUS** 탭이 표시됩니다.

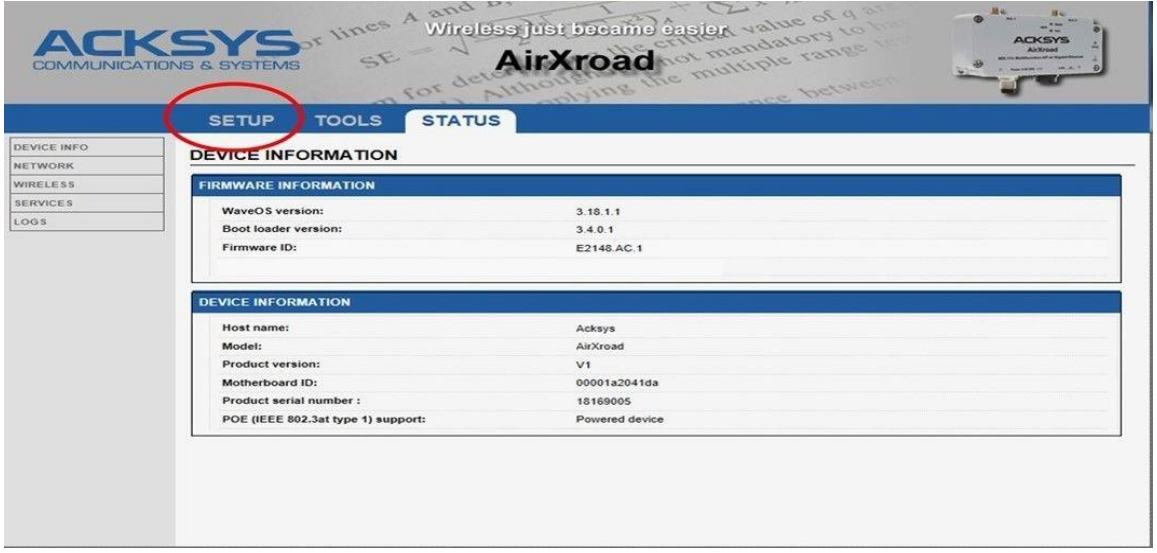

**SETUP** 탭을 클릭하면 사용자 이름과 암호를 입력하라는 화면이 표시됩니다. 기본적으로 암호가 필요하지 않으므로 **Login** 버튼을 클릭하면 **SETUP** 화면이 표시됩니다.

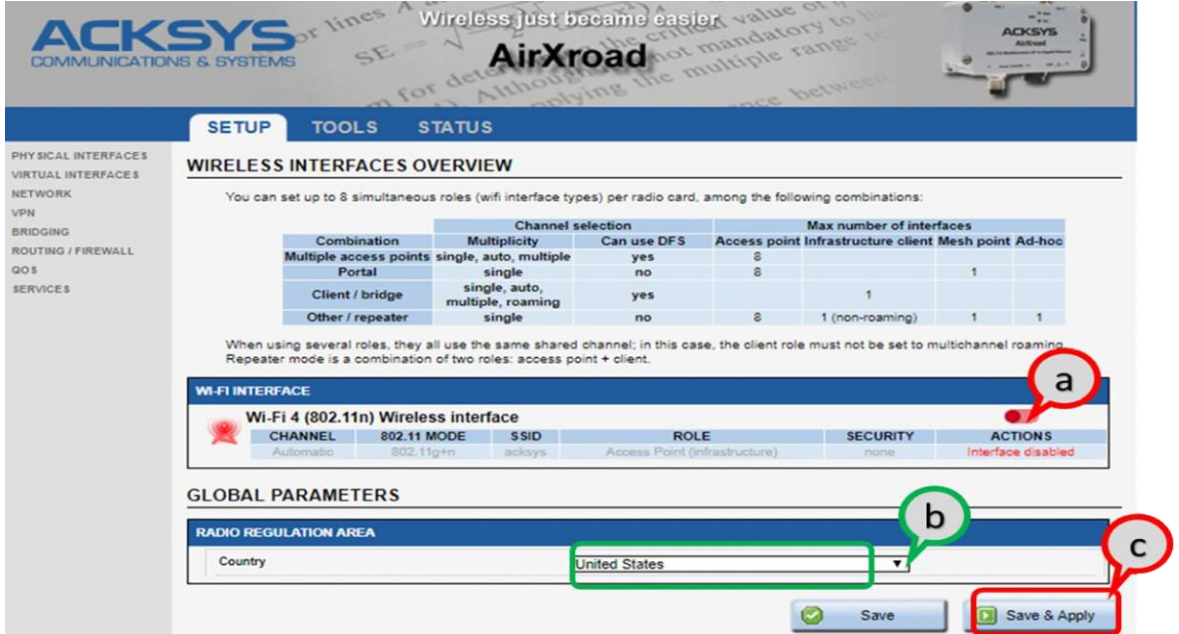

**WIRELESS INTERFACES OVERVIEW** 화면이 표시됩니다.

- a. Wi-Fi 무선 인터페이스를 **활성화**하여 Wi-FI 설정을 구성합니다.
- b. 국가를 선택하여 해당 국가별 채널 규칙이 적용됩니다.
- c. **Save & Apply** 버튼을 클릭하여 설정을 적용합니다.

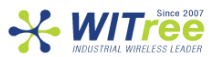

#### **출하 시 기본 설정 값은 다음과 같습니다.**

- o Wi-Fi 무선 인터페이스가 비활성화 되어있으며 AccessPoint 모드로 기본으로 설정되어 있음.
- o SSID : acksys
- o 기본 IP 192.168.1.253
- o Automatic radio channel and 802.11a+n mode
- o 보안 없음

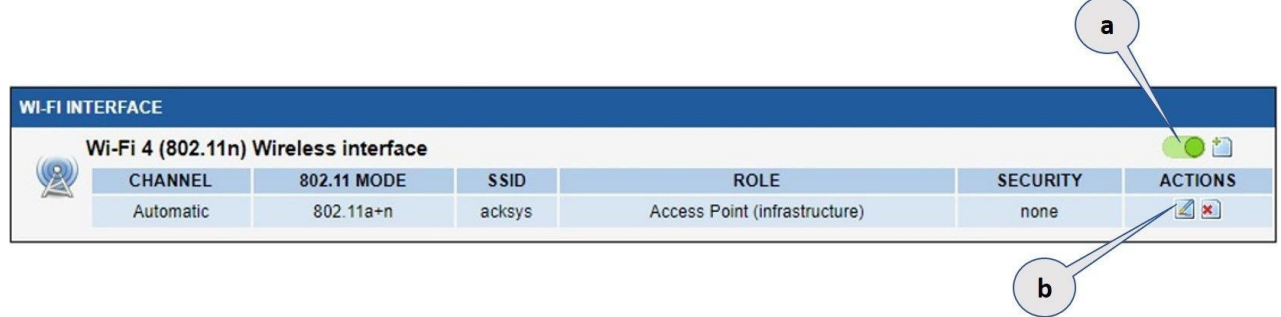

#### **무선 설정**

a. Wi-Fi 인터페이스를 활성화 합니다. (녹색 : 활성화 / 적색 : 비활성화)

b. Edit 버튼을 눌러 무선 설정값을 변경합니다.

**WaveOS 사용자 매뉴얼에서 모든 동작 모드에 대한 전체 설명을 찾을 수 있습니다.**

**※ 설정이 끝난 후 "Save & Apply" 버튼을 클릭하여 설정을 저장하세요.**

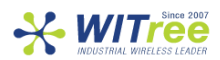

### **마지막 단계 설치**

#### **5. 장치 및 안테나 설치**

제품을 적당한 장소에 위치하여 주시고 안테나 및 방사 패턴이 통신 가능한 위치인지 확인하세요. 특히, 가시권 확보를 위해 무선 제품의 안테나 사이에 장애물이 없는지 확인하시기 바랍니다. 모든 커넥터가 케이블이나 캡으로 보호되어 있는지 확인하세요.

### **빠른 무선통신 체크 (AP & BRIDGE 모드)**

AP 모드로 AirXroad 를 빠르게 설정하고 테스트 할 수 있습니다. 무선 연결이 가능한 두 번째 컴퓨터 (PC2)를 준비하시고, PC2 무선 네트워크 인터페이스를 기본값에 따라 설정하세요.

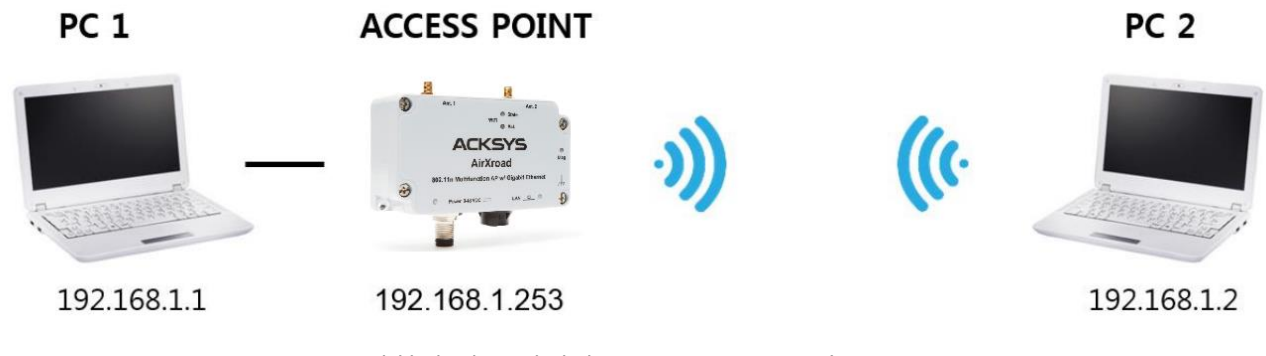

ACKSYS AP 장치의 기본 설정값(802.11an, SSID "acksys", no security).

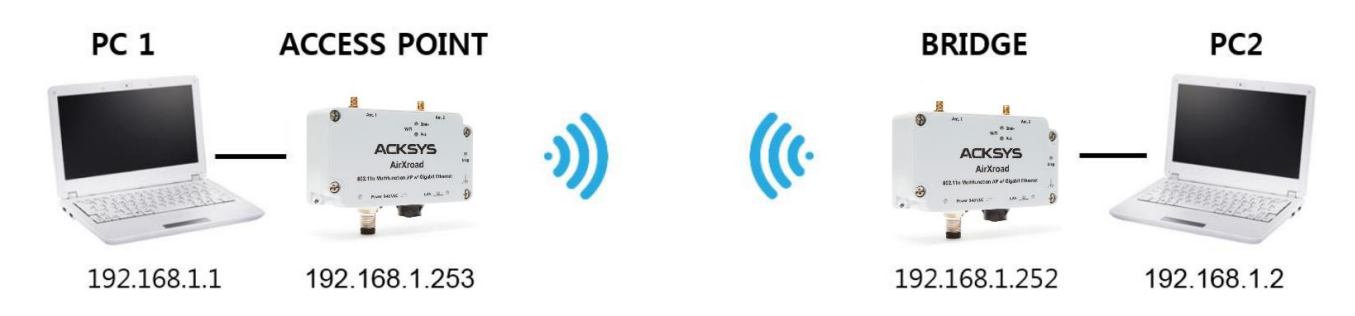

위의 그림에 따라 IP 주소를 설정하고 PC2 에 연결된 AirXroad 를 Client (Infrastructure) 로 설정합니다. 각 PC 에서 DOS 창을 열어 명령 프롬프트를 시작하고 ping 테스트 명령어로 (유)무선 통신 연결을 확인하시면 됩니다.

From PC1: type ping 192.168.1.2, verify the answer returned by PC2

« Answer from 192.168.1.2… »

From PC 2: type ping 192.168.1.1, verify the answer returned by PC1

« Answer from 192.168.1.1… »

Notice: BR 가 AP 에 연결할 때까지 State LED 가 깜박입니다.

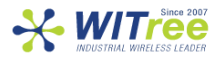

### **문 제 해 결**

#### **전원 / LAN LED 표시등이 켜지지 않음**

전원 공급 장치 (전압, 케이블 연결 상태)를 확인하세요. LAN 케이블을 연결한 장치의 전원이 켜져있는지 확인하세요. 다른 LAN 케이블을 사용해보세요.

#### **무선환경 상태 점검**

처음 설정 시 짧은 거리에서 테스트를 시작하시고, 안테나 사이의 공간이 막히지 않았는지, 장애물 (콘크리트, 암석, 금속)이 없는지 확인하세요. 브리지 모드에서는 근처에 액세스 포인트를 나열하는 웹설정 페이지 'STATUS → Wireless' 를 참조하시기 바랍니다.

#### **WLAN 설정 점검**

WiFi 장치를 AirXroad 에 연결할 수 없는 경우 WiFi 가 동작 중인지 설정을 확인하세요. SSID 는 AirXroad 와 무선장치가 서로 동일하게 설정해야 합니다. (SSID 대/소문자 구분) 장치가 제품에 연결되어 있지만 모든 장치로 데이터를 전송할 수 없는 경우 암호화 키를 확인하세요. 그 밖에 다른 통신장애 일 경우에는 모든 장치 및 제품의 보안 옵션을 비활성화하고 다시 시도해보시기 바랍니다.

#### **네트워킹 구성 토폴로지 점검**

제품에서 사용하는 IP 주소가 같은 네트워크에서 다른 제품에 사용되지 않았는지 확인하세요. 확인을 위해서는 제품에 핑 (ping) 테스트를 시도해보시기 바랍니다.

네트워크에서 제품을 분리하고 명령 프롬프트 창에 다음을 입력하십시오.  $C:\mathsf{W}$  arp -d  $C:\#$  ping 192.168.1.253 -t (이미 제품의 IP 주소를 변경한 경우 새로 할당된 IP 를 핑(ping)테스트 하세요.)

#### **'WaveManager'가 장치를 찾지 못하는 경우,**

- WaveManager 는 로컬 네트워크만 검색합니다. 게이트웨이를 통해 장치를 확인하려면 "Product search" 기능을 사용하고 IP 범위를 입력하세요.
- 컴퓨터에서 방화벽을 사용하는 경우 WaveManager 를 차단하지 않는지 확인하세요.

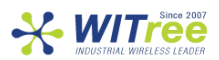

### **R E S E T**

#### **초기 설정 복원**

장치와 연결이 가능할 경우 웹 브라우저를 사용하여 초기 설정을 복원할 수 있습니다. 그러나 연결이 불가능할 경우 AirXroad 의 덮개를 연 후 전원을 켜고 빨간색 Diag LED 가 녹색으로 바뀔때까지 (정상 부팅 후) 기다린 다음 Diag LED 가 빨간색이 될 때까지 리셋버튼을 약 2~3 초 이상 눌렀다 놓으세요. Diag LED 가 녹색으로 변경되며 초기 설정으로 복원됩니다. **너무 오래 누르면 'Emergency Mode'에 진입할 수 있으니 주의하세요.**

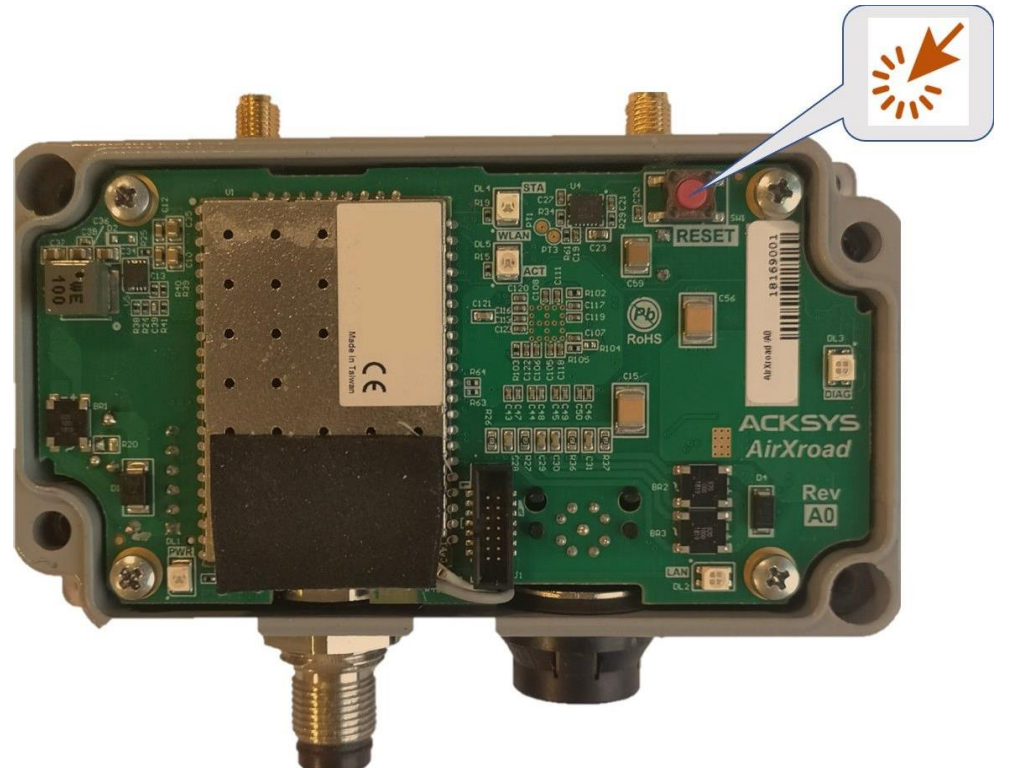

**주의 : 제품의 전원이 켜지면 Reset 버튼을 제외한 모든 요소를 만지지 마십시오. 감전 및 정전기 방전을 방지하기 위해 필요한 사전 예방 조치를 취하십시오.**

**방수 성능을 위해 대각선 방향 커버의 4 개의 나사를 2Nm ± 10 %로 조입니다.**

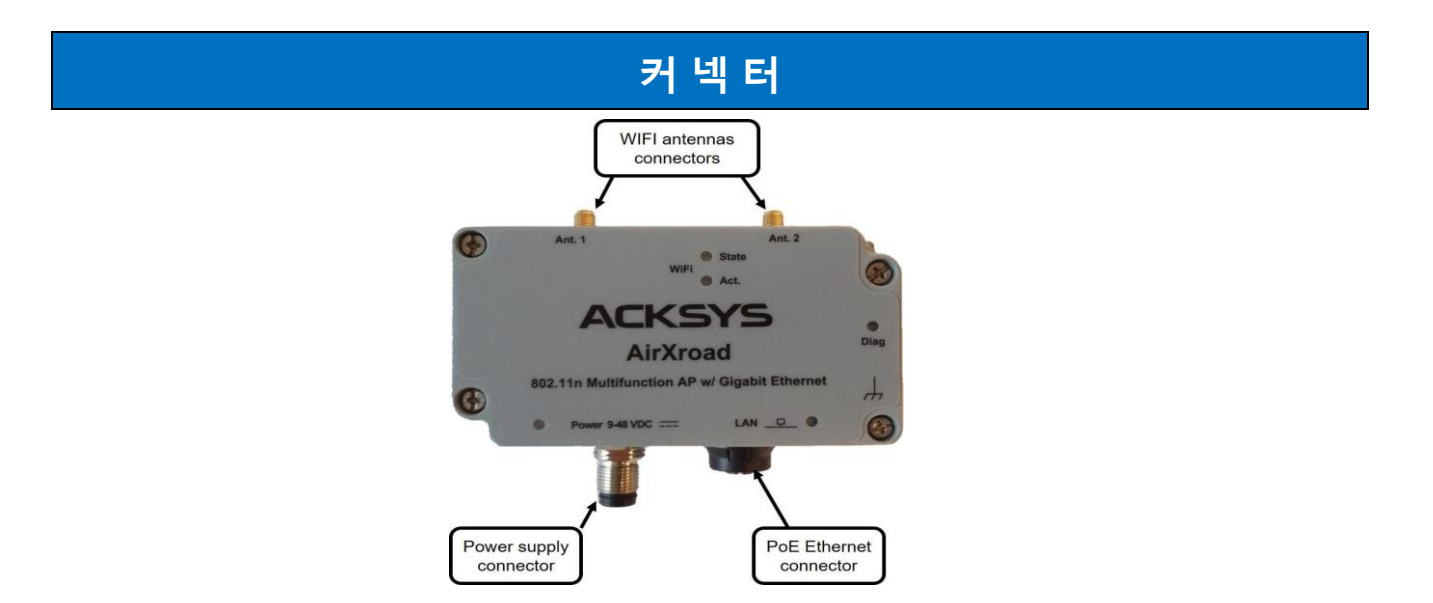

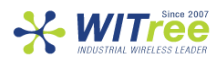

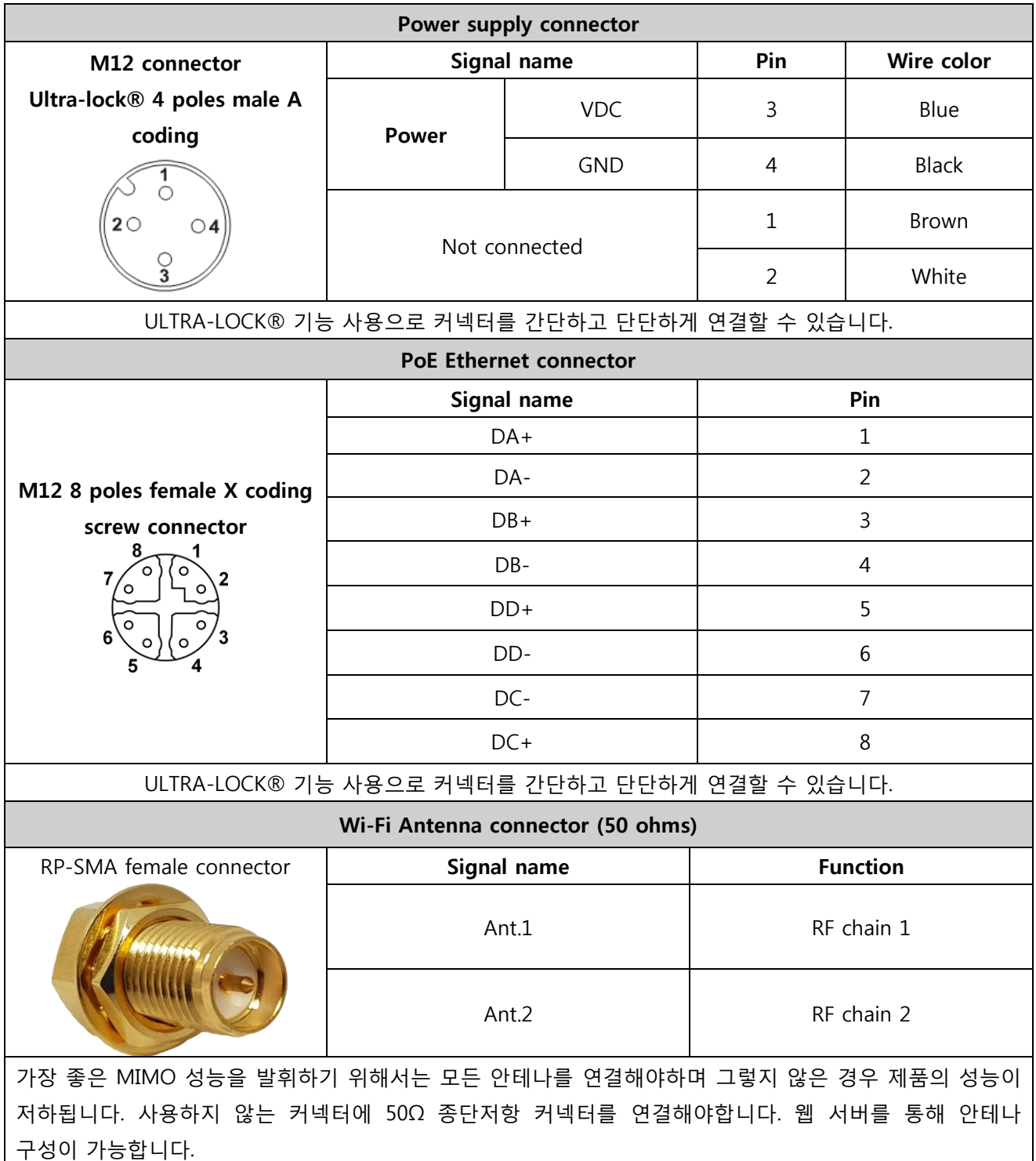

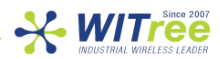

## **상태 LED 정보**

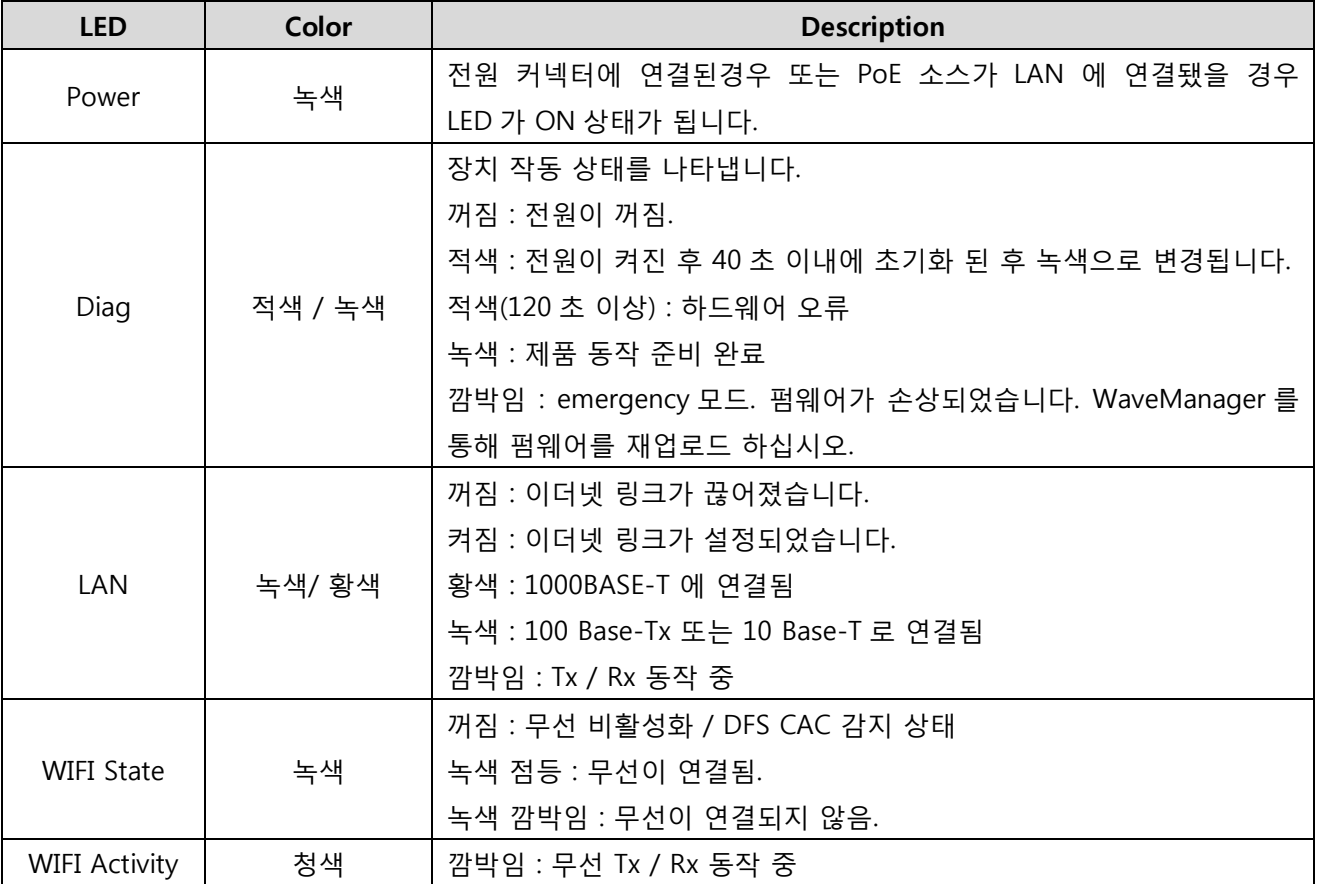

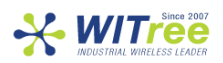

## **마운트 장착**

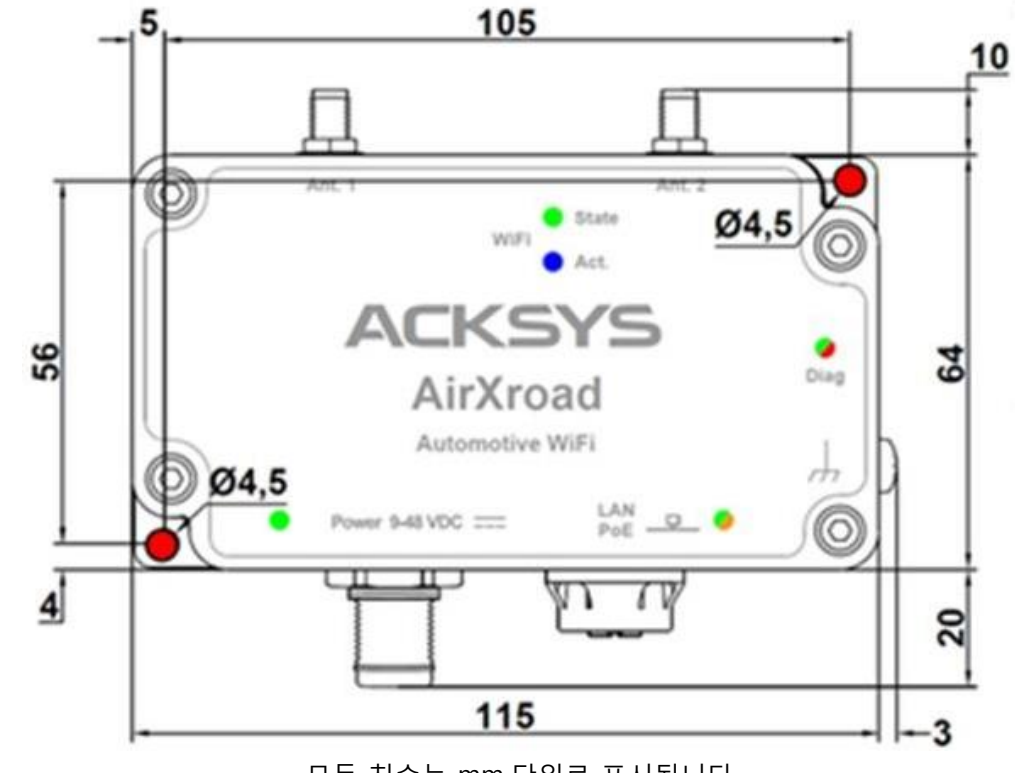

AirXroad 를 케이스에 대각선으로 대향하는 Ø4.5mm 의 구멍 2 개를 사용합니다.

모든 치수는 mm 단위로 표시됩니다.

### **접 지**

제품 측면에 있는 접지 클램프를 적절한 접지에 단단히 연결합니다. $\overline{\mathbf{e}}$ M4 Screw for grounding connection **Braided** grounding cable with M4 lug

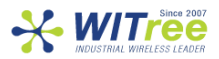

# **기 술 사 양**

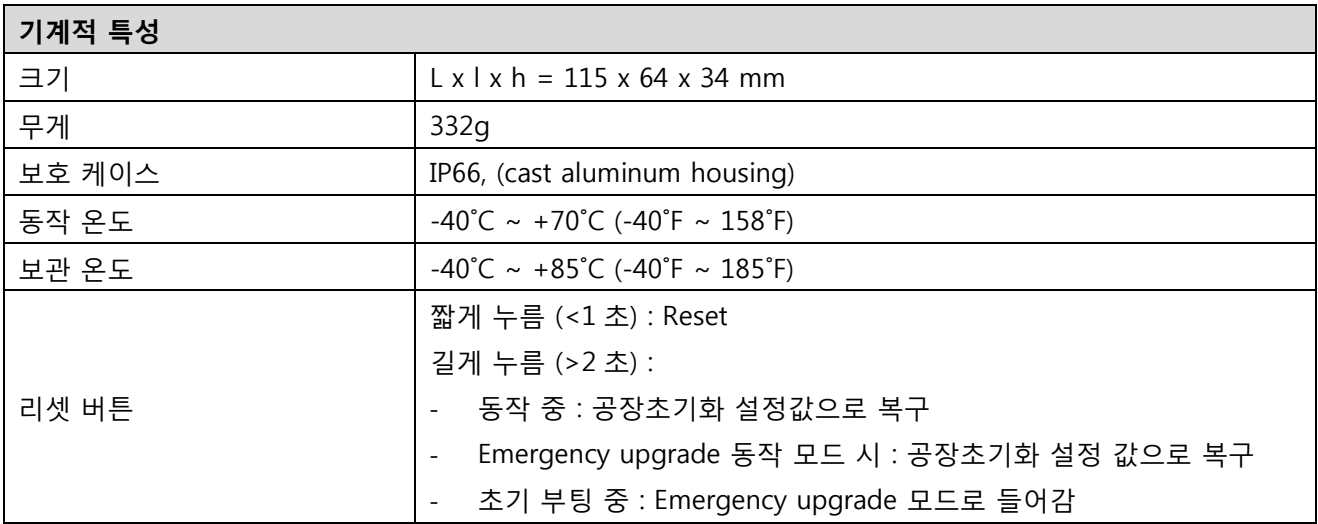

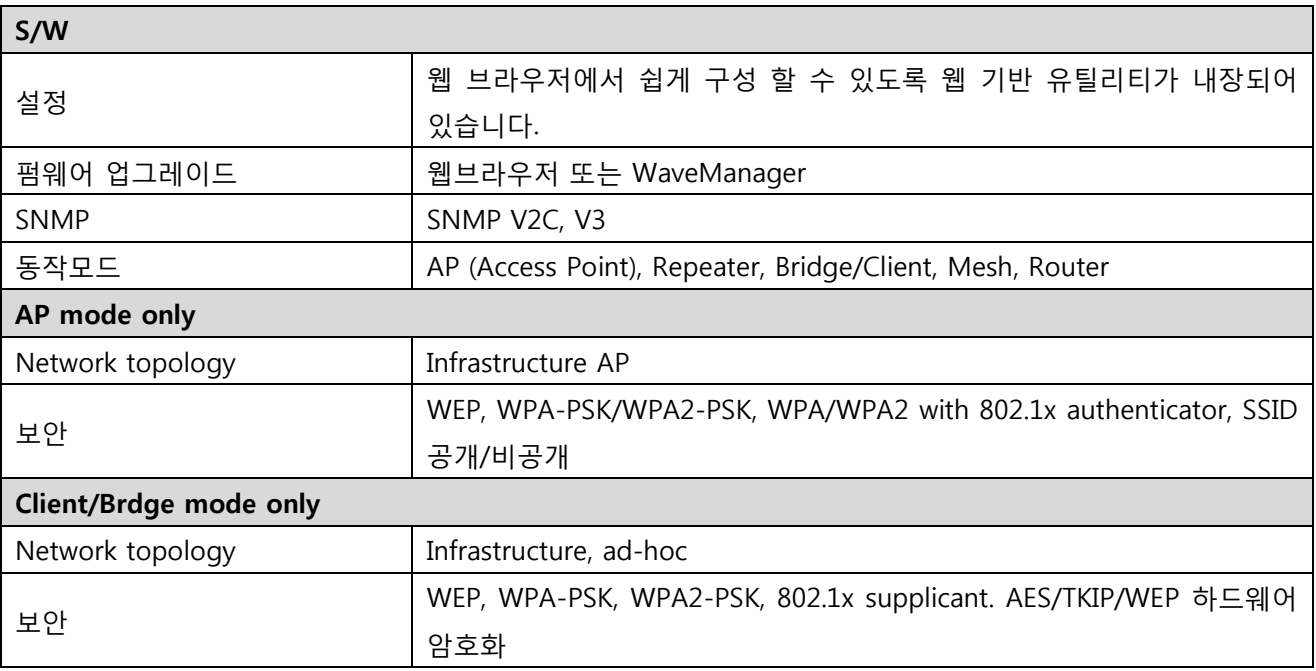

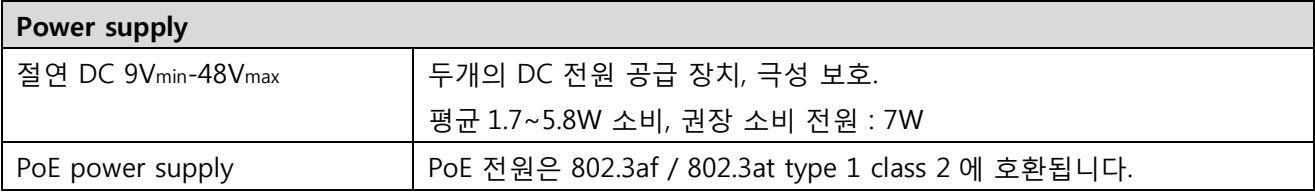

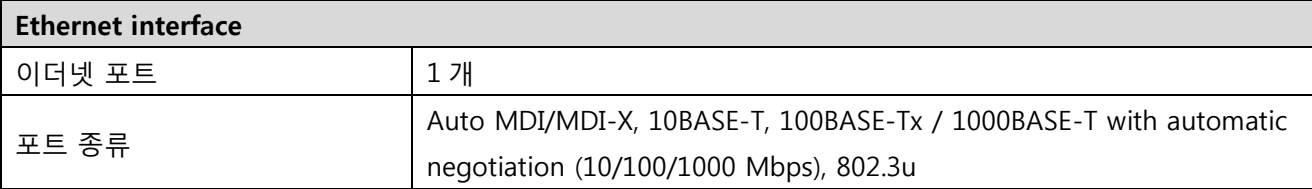

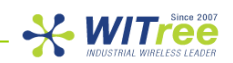

#### **Wi-Fi interface**

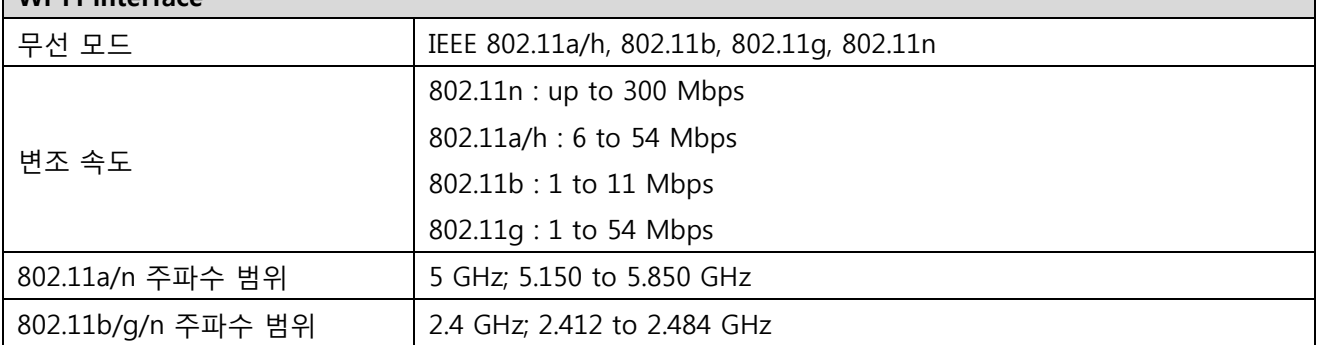

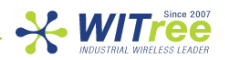

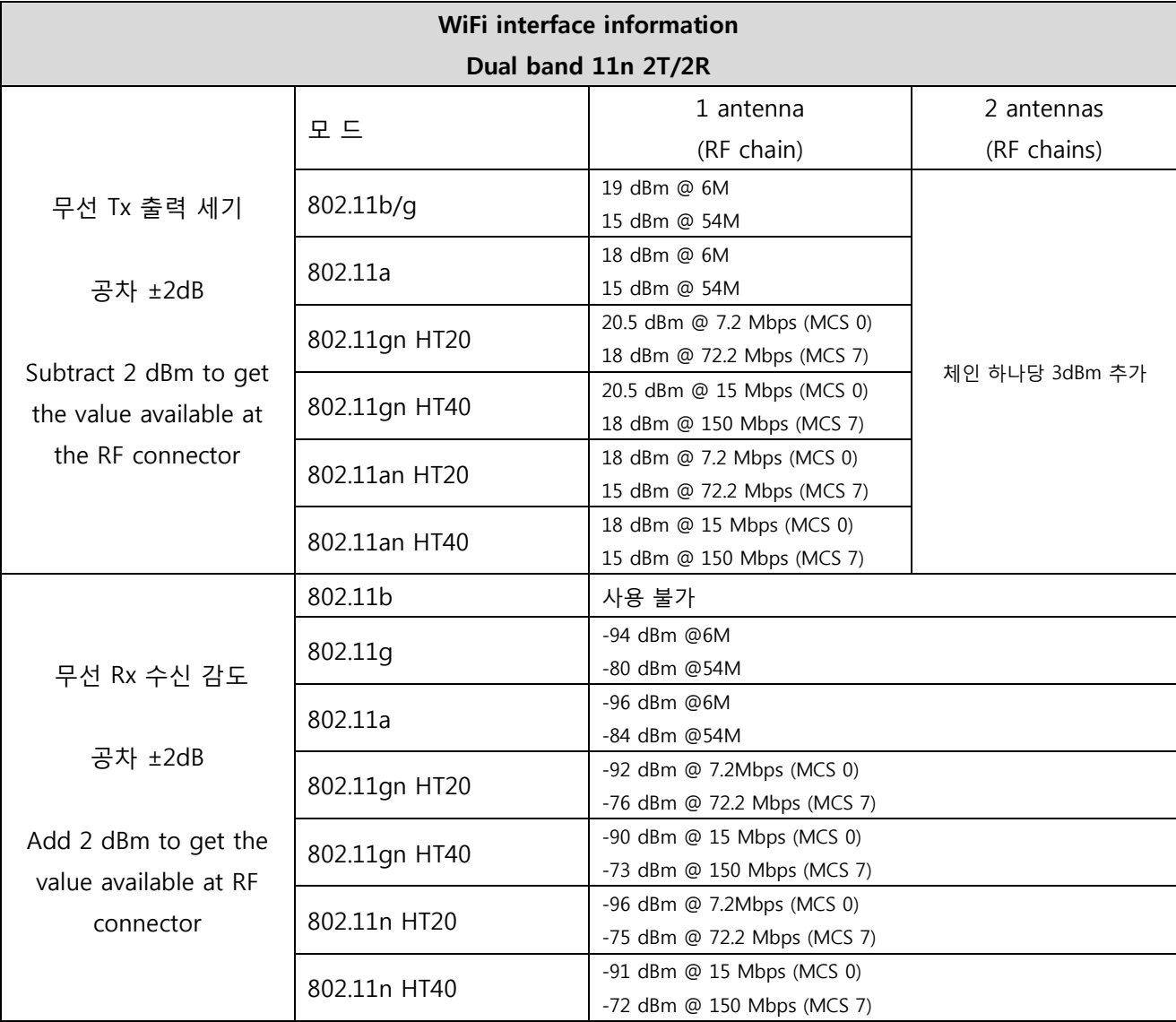

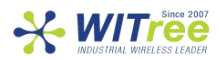

이 제품은 다음 협의회 지침을 준수하며 KC/CE/FCC 마크가 붙어있습니다.

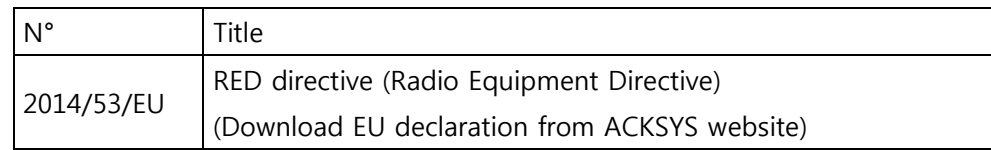

Wi-Fi 모듈은 FCC part 15, IC (Industry Canada) 인증 규격을 준수합니다.

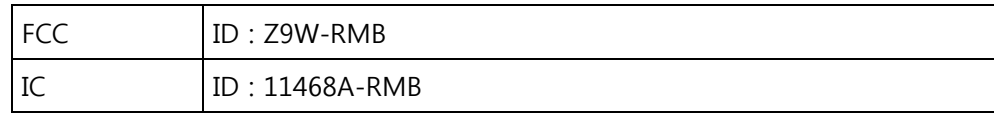

# **A/S 문의**

제품 설치 시 궁금하신 사항은 아래의 연락처로 문의하시기 바랍니다.

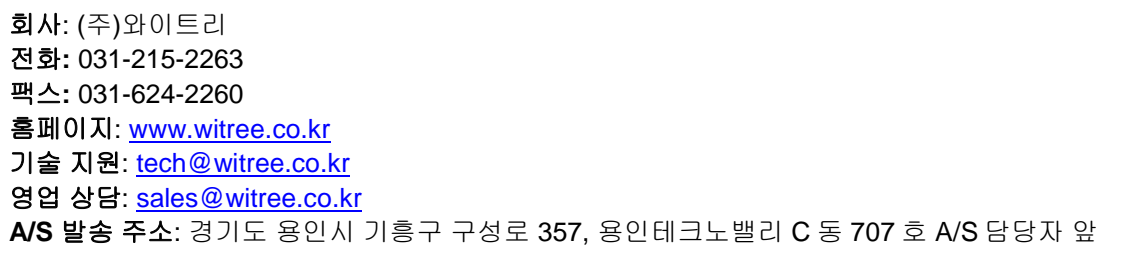